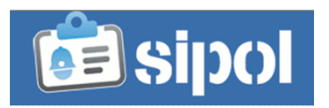

1. Effettuare l'accesso a Sipol e selezionare l'ente per il quale si intende compilare la scheda attività (Nell'esempio: Comune di Paluzza)

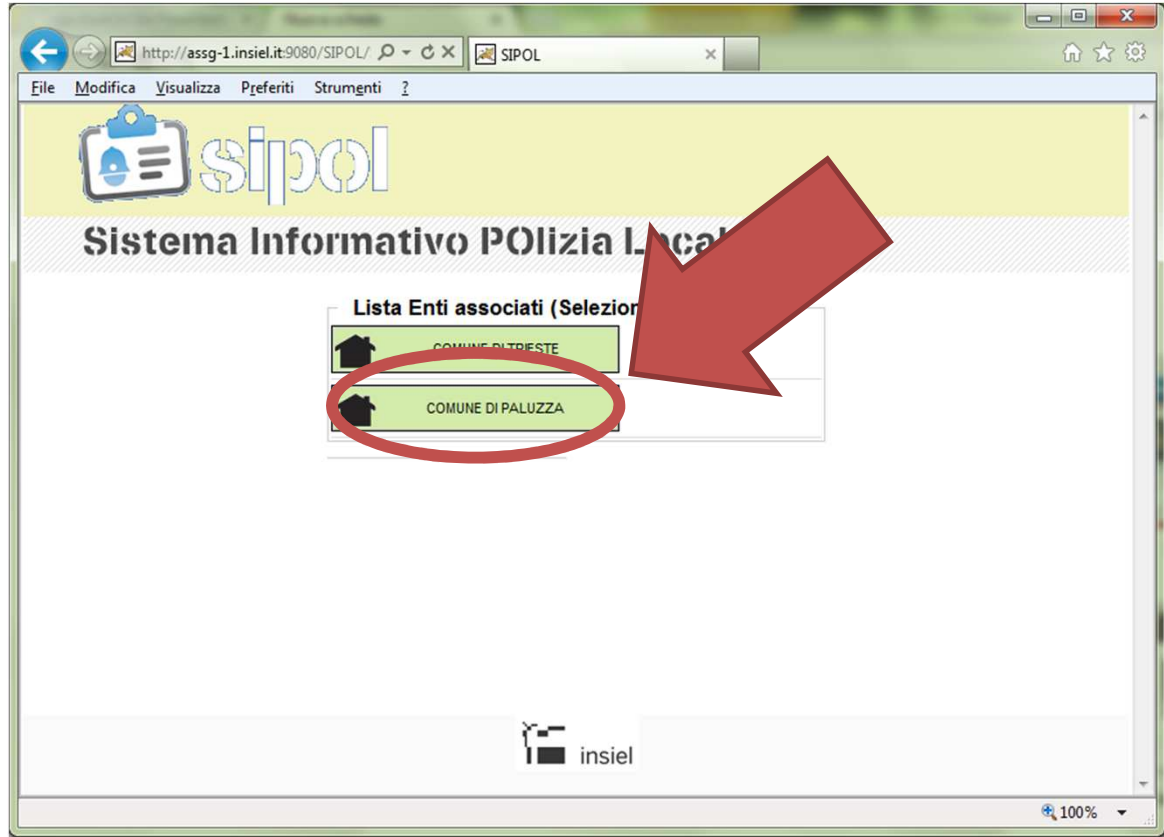

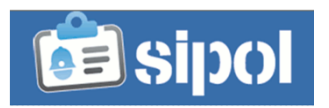

2. Dal menu a sinistra selezionare l'ente (Nell'esempio: Comune di Paluzza) per il quale si intende compilare la scheda attività e quindi la voce «Attività»

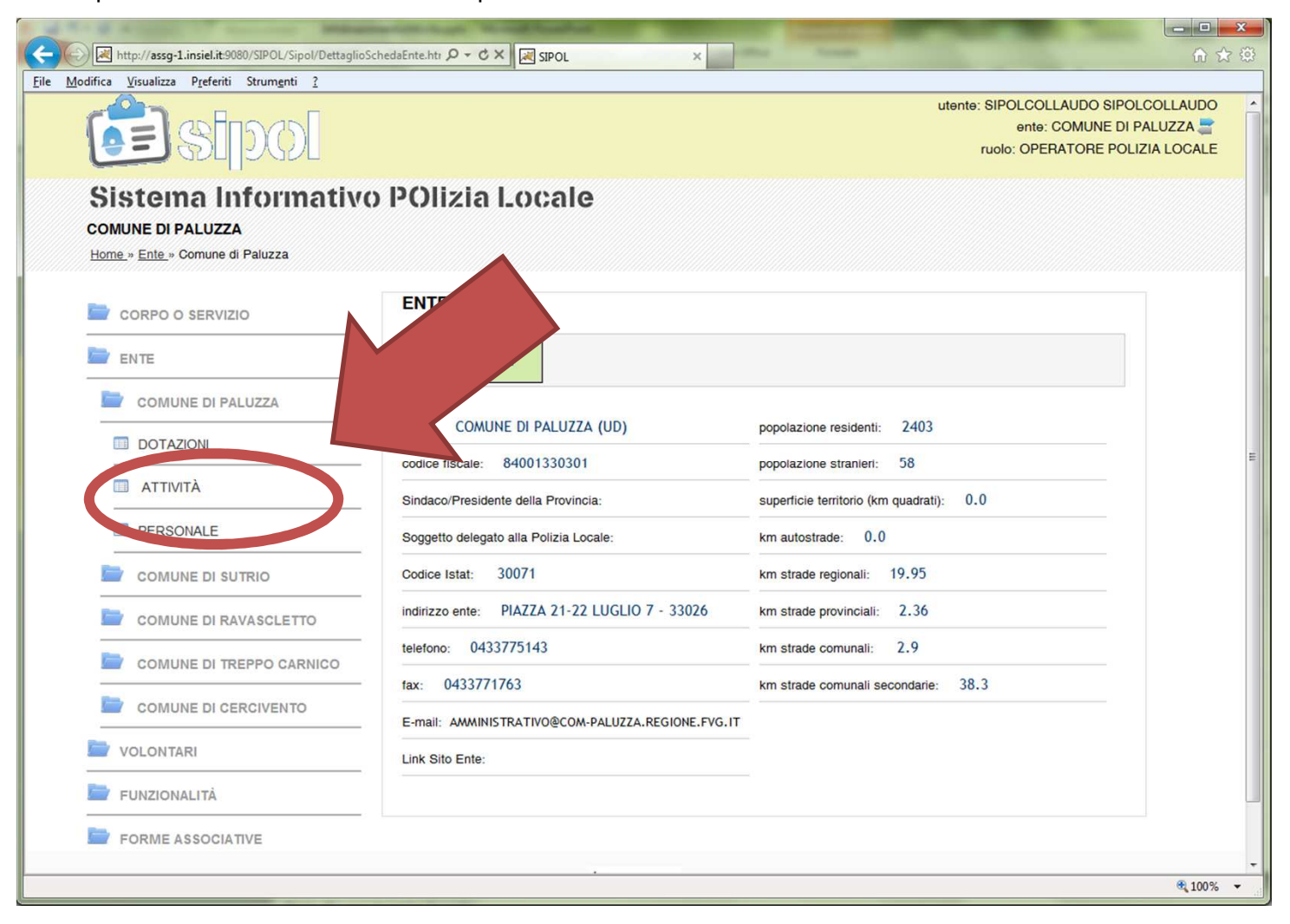

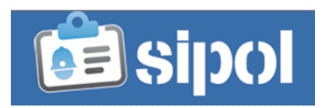

3. Dal menu a tendina selezionare il modello (per quest'anno: «Modello attività 2012) e successivamente cliccare sul pulsante «visualizza»

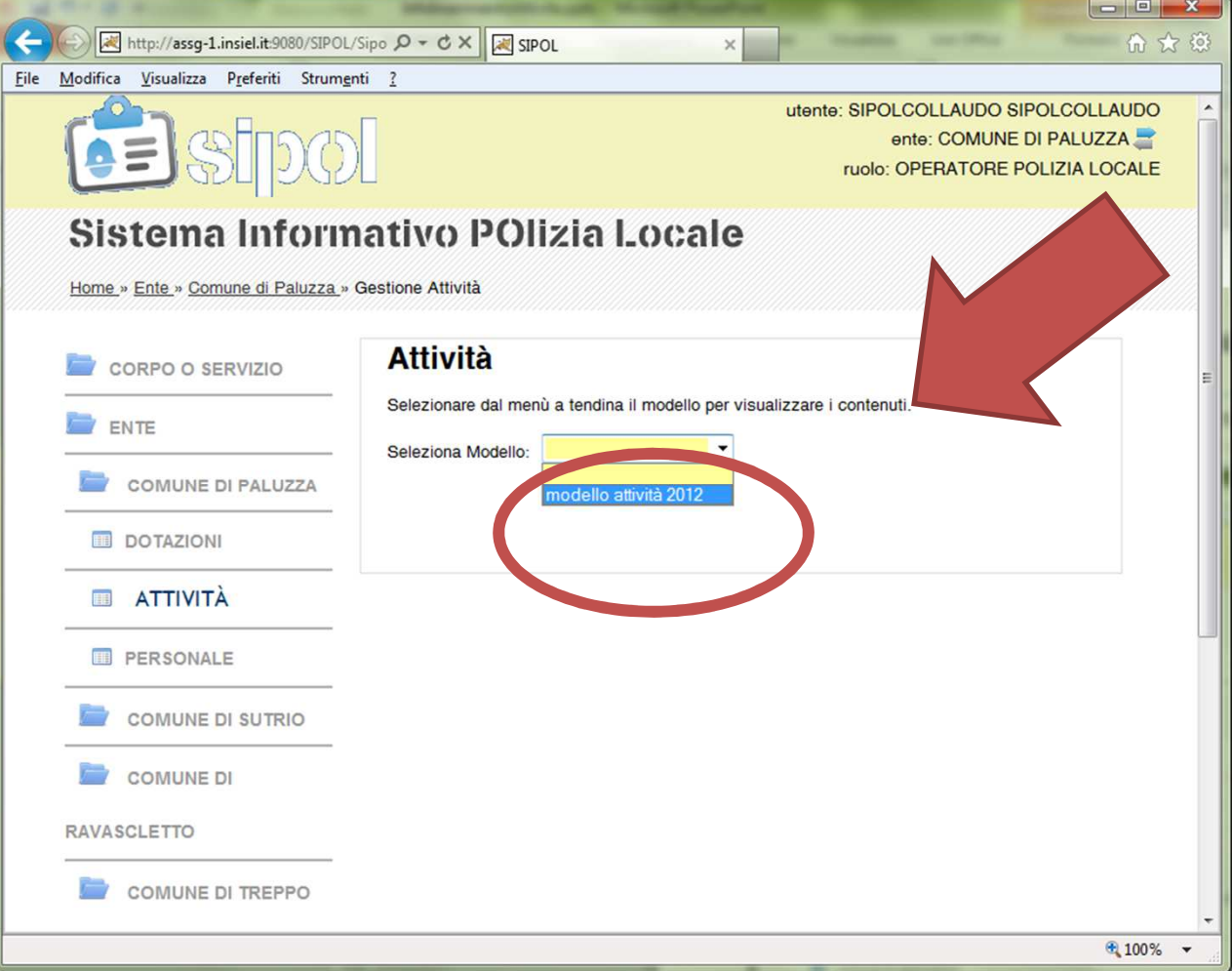

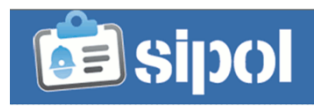

4. Selezionare la voce della macroattività (A) e poi quella della microattività (B)

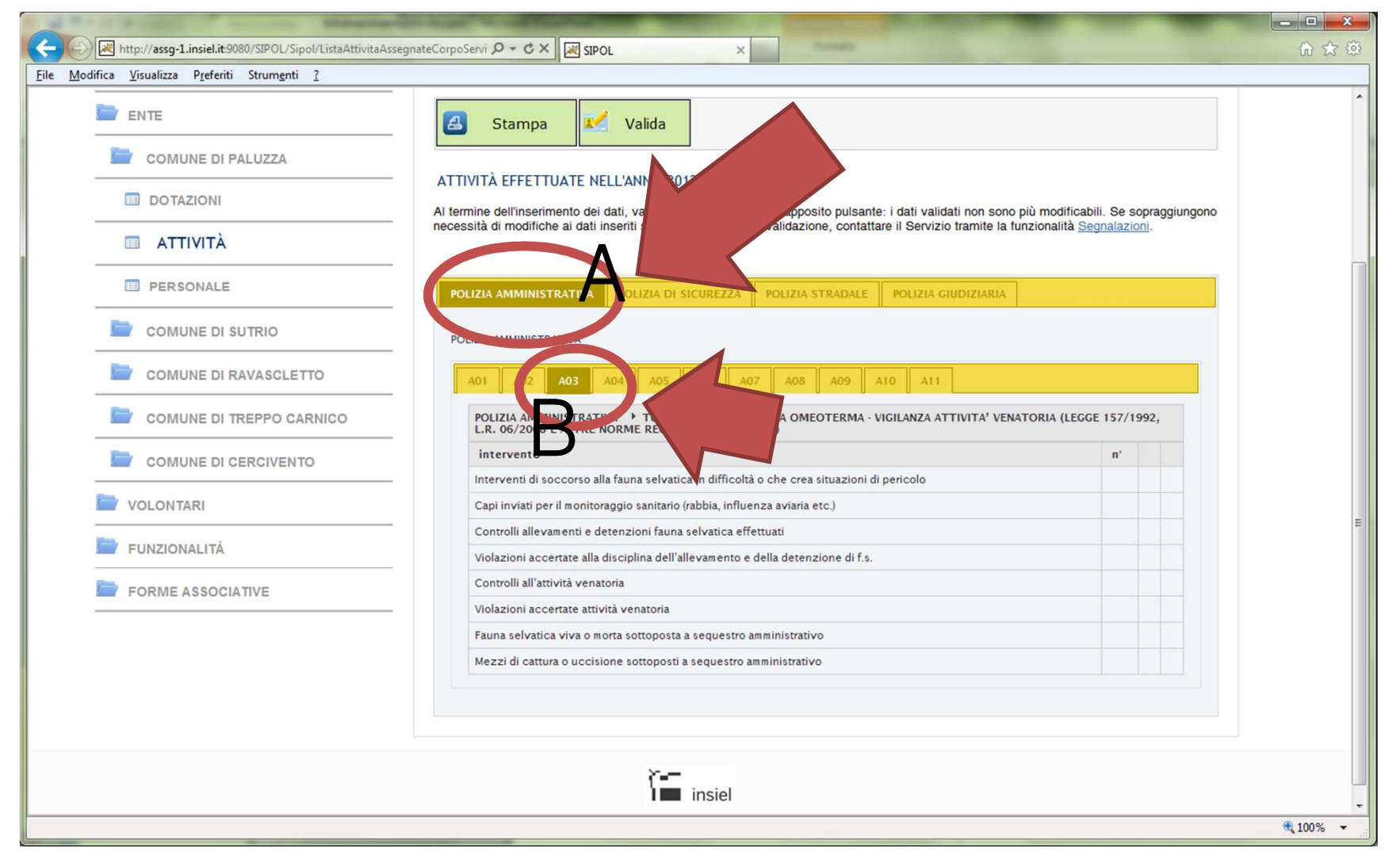

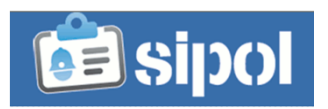

 5. In corrispondenza di ogni voce della microattività, posizionarsi e cliccare col mouse sulla colonna a destra: compare il campo per l'inserimento del dato. Una volta inserito, cliccare su «OK» e passare alla voce successiva. Ripetere l'operazione per tutte le voci presenti in tutte le microattività di tutte quattro macroattività.

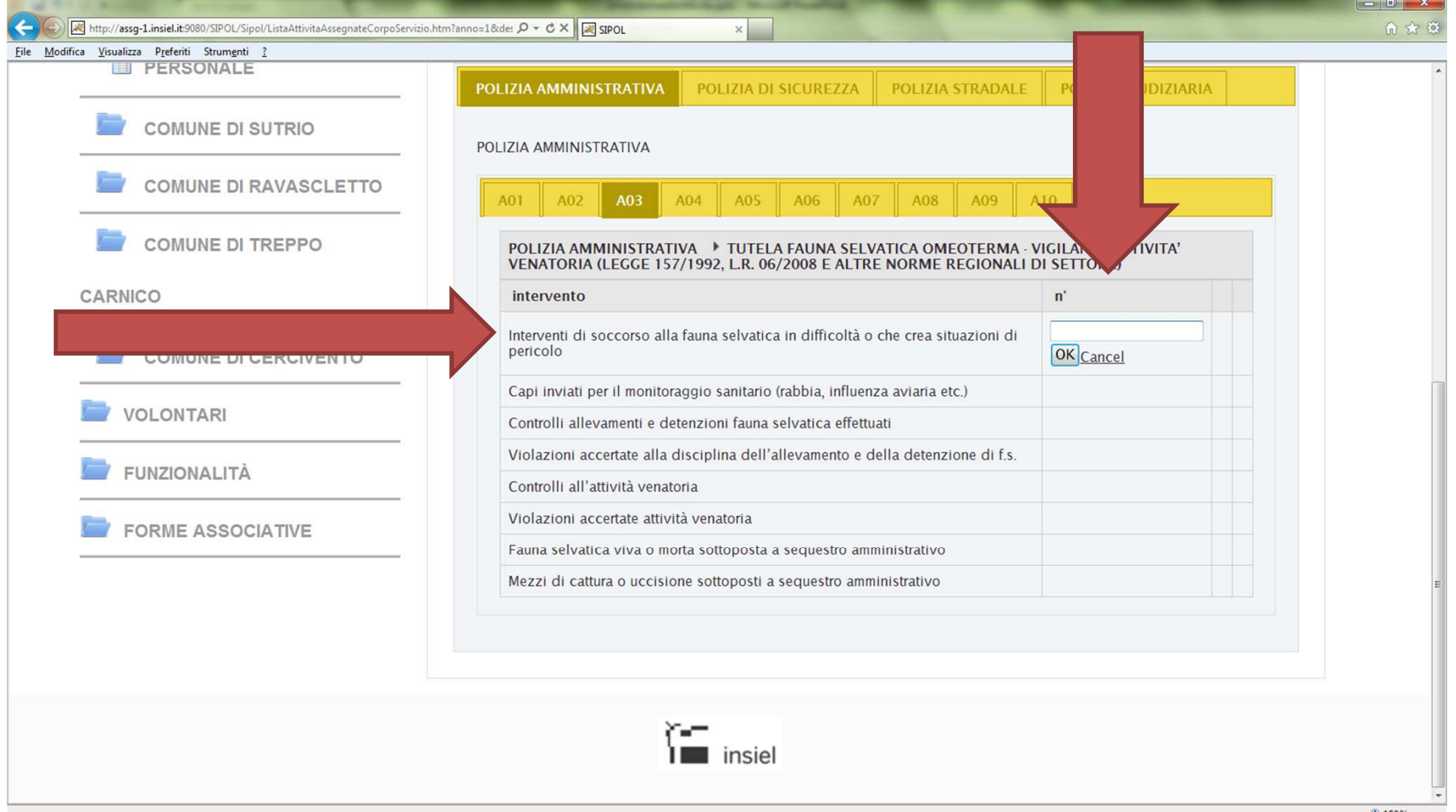

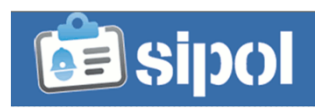

 6. Inseriti TUTTI i dati e terminata l'attività di inserimento, cliccare sul pulsante «Valida». L'operazione blocca i dati inseriti e non permette ulteriori inserimenti o modifiche

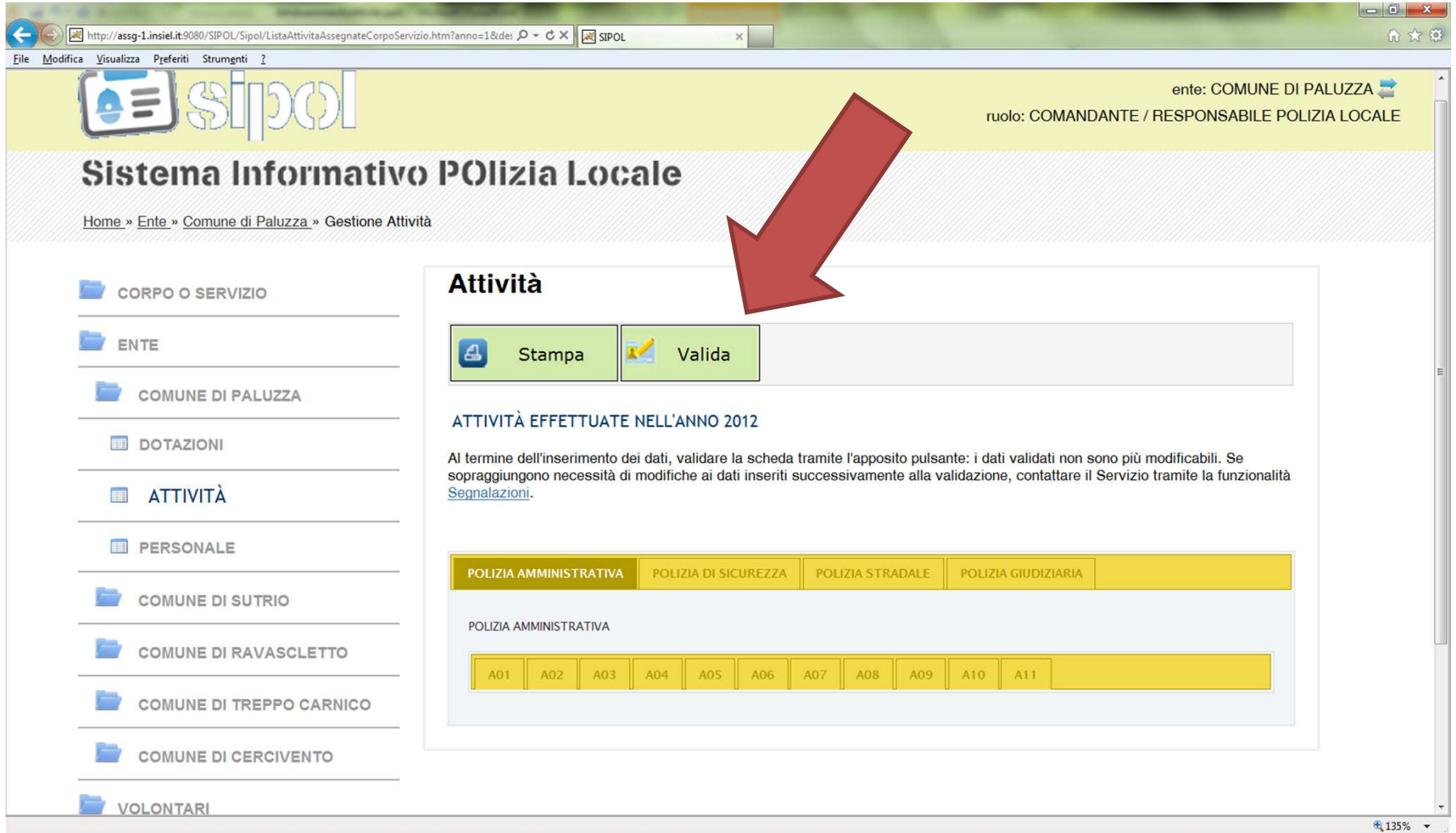

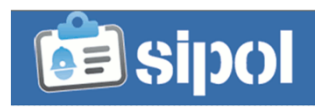

7. Per i Corpi o Servizi costituiti da una Forma associativa, l'operazione di inserimento va effettuata per ogni ente facente parte della stessa, selezionando l'ente dall'elenco che si visualizza cliccando sul tasto in alto a destra  $\left| \right|$  e quindi ripetendo le operazioni dal punto 1 del presente documento.

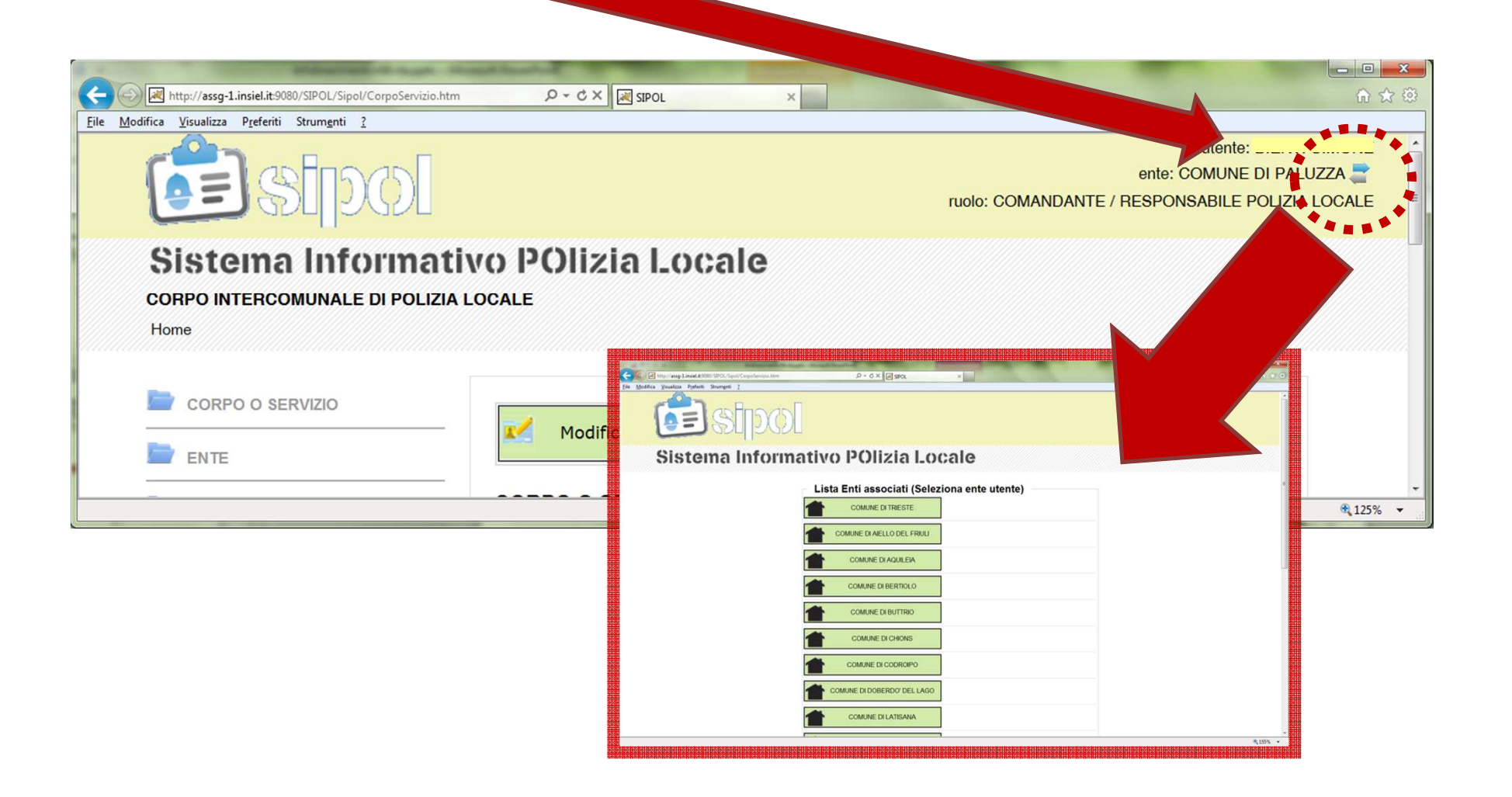